#### **Практическая работа №6 Последовательность анимации в Blender**

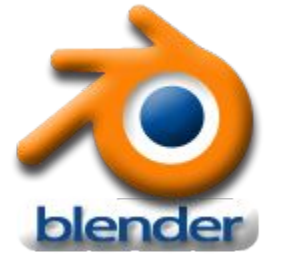

# **Анимация объектов**

После того как вы настроили сцену и указали количество кадров в секунду (fps) в разделе Render, вам нужно решить, **что будет происходить** с вашими объектами и **как долго**  это **будет происходить**.

Основная ошибка начинающих аниматоров – неправильная скорость движения объектов в анимации. Не забывайте при анимации обращать внимание на кадры / секунды и соотносить их со временем. Например, если вы хотите чтобы объект переместился из точки "А" в точку "В" за 3 секунды, при анимации скоростью 25 fps все движения должны закончиться к 75 кадру.

# **Окно Временная шкала**

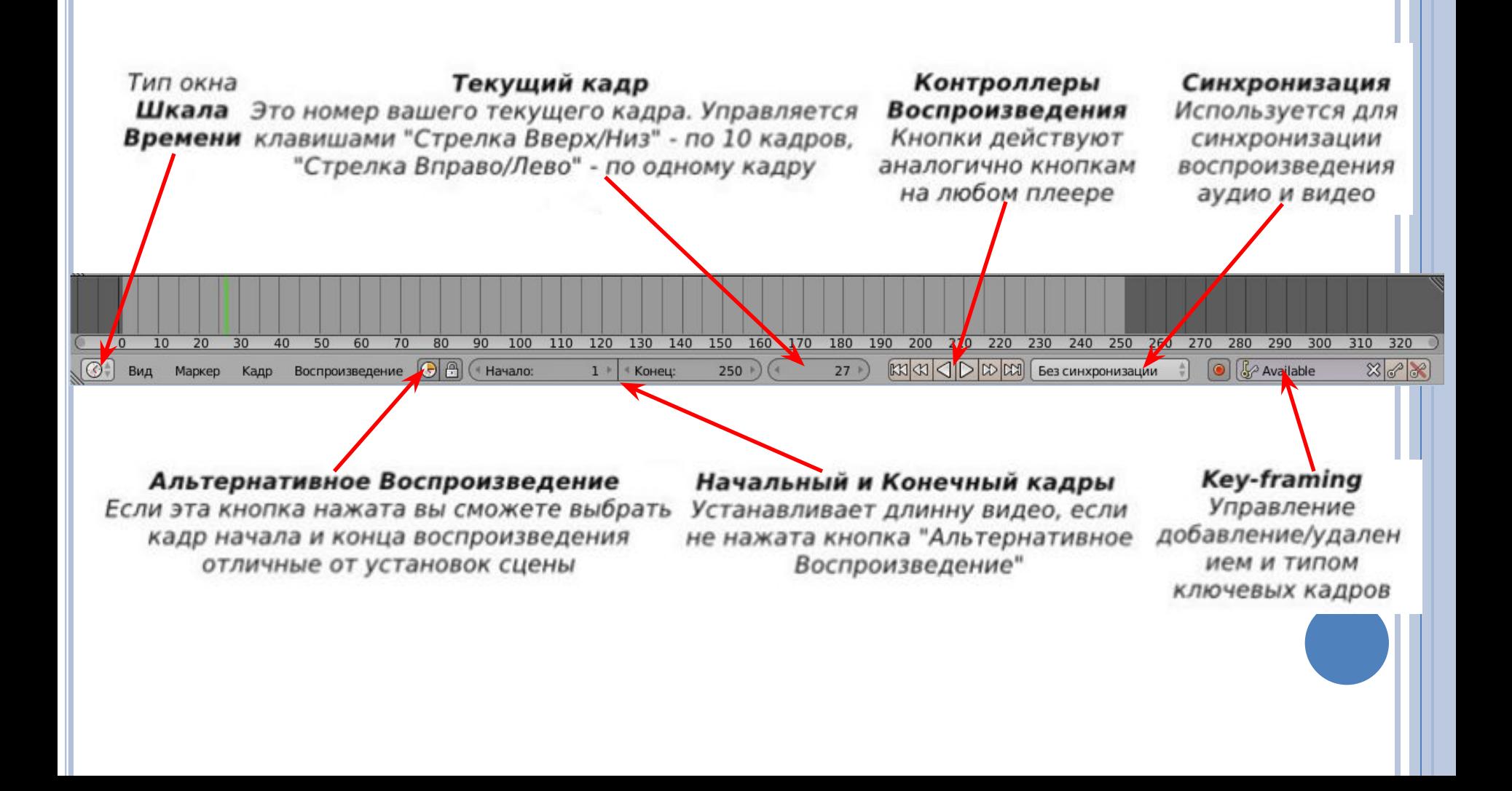

# **Перемещение, Вращение и Масштабирование**

Это три основных модификатора объекта, используемые при анимации.

Когда вы создаете ключевые кадры с этими модификаторами, Blender сам определяет все промежуточные положения объекта. Вам не придется создавать движение объекта кадр за кадром.

Для добавления *Ключа Анимации* объекту перейдите к кадру, в котором вы хотите установить ключ, переместите / поверните / смасштабируйте объект и затем нажмите клавишу **I** (Insert Key). Убедитесь, что при нажатии клавиши **I** курсор мыши находится *в окне* **3D-вид***.*

Справа от курсора появится меню. Вам доступны основные опции Положение, Вращение и Масштабирование.

Выберите тип ключа, в зависимости от того, что вы сделали с объектом.

Меню вставки ключевых кадров

#### Положение

Вращение Масштабирование Положение и вращение Положение и масштабирование Положение, вращение и масштабирование Вращение и масштабирование Визуальное положение Визуальное вращение Визуальный масштаб Визуальное положение и вращение Визуальное положение/масштаб Визуальное положение/вращение/масштаб Визуальное вращение/масштаб Дельта-положение Дельта-вращение Дельта-масштаб

# **Перемещение, Вращение и Масштабирование**

Теперь перейдите к следующему кадру, в котором вы хотите добавить следующий ключ (например, в 25-й кадр, если вы хотите создать движение длиной в одну секунду). Снова переместите / поверните / смасшабируйте объект и нажмите клавишу " I " для добавления второго *ключа*.

*Вы можете быстро перемещаться по кадрам с помощью клавиш со стрелками вправо и влево.*

Продолжайте создавать *Ключи* вдоль *Шкалы Времени* для вашей анимации.

Меню вставки ключевых кадров

#### Положение

Вращение Масштабирование Положение и вращение Положение и масштабирование Положение, вращение и масштабирование Вращение и масштабирование Визуальное положение Визуальное вращение Визуальный масштаб Визуальное положение и вращение Визуальное положение/масштаб Визуальное положение/вращение/масштаб Визуальное вращение/масштаб Дельта-положение Дельта-вращение Дельта-масштаб

#### **Автоматическое создание ключевых**

**кадров**

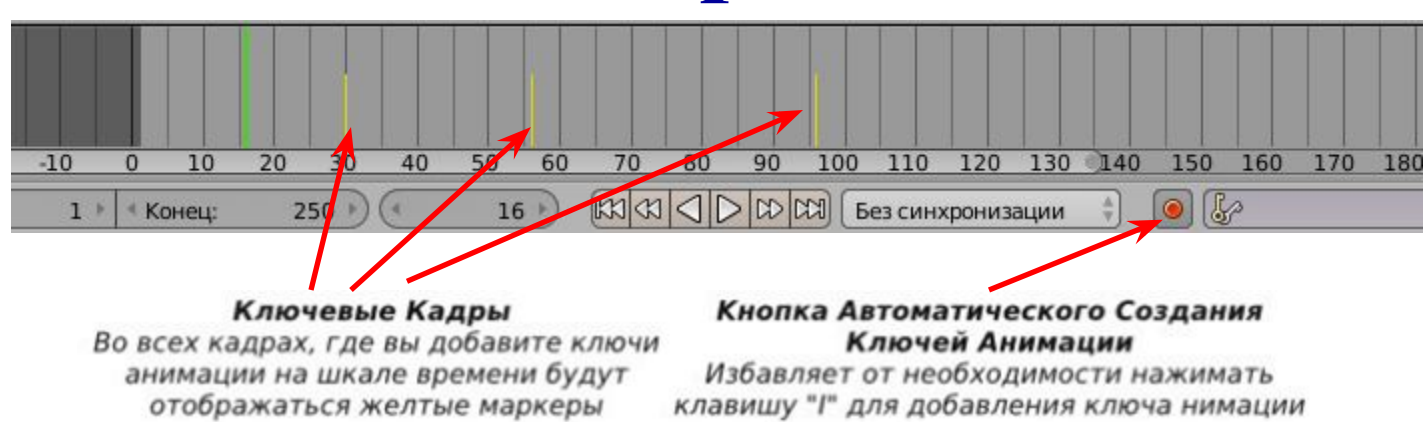

Использование клавиши **I** для создания ключей анимации является традиционным способом создания ключевых кадров. Но такой способ может оказаться очень утомительным при большом количестве перемещающихся элементов в сцене (например, кости в скелете персонажа). Именно здесь инструмент автоматического создания ключей анимации может оказаться очень полезен. Для включения автоматического создания ключей анимации нажмите небольшую красную кнопку внизу *Шкалы Времени*.

После этого будет происходить "запись" всех перемещений, вращений или изменений масштаба объектов в сцене и создание соответствующих *ключей* в установленных кадрах.

*Не забывайте самостоятельно создавать ключ начала анимации!* 

#### **Просмотр анимации**

Есть простой способ просмотреть вашу анимацию без необходимости делать рендер всего видео ролика. Установите в поле *текущий кадр* номер кадра, с которого вы хотите начать просмотр анимации. Переместите курсор в окно **3D-вид**, в котором вы хотите просмотреть анимацию и нажмите **Alt+A**. Начнется проигрывание анимации в окне, где находится курсор вашей мыши.

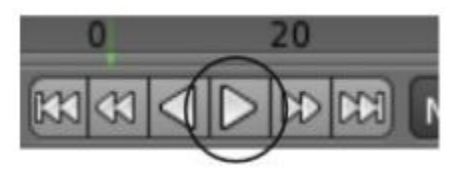

Вы можете запустить воспроизведение вашей анимации и кнопкой **Play** в окне **Временная шкала**. Также здесь есть кнопка для проигрывания анимации в обратную сторону.

# **Практическая работа №6**

Создайте в Blender файл и сохраните его в **личной папке** с именем **Падение**.

Создайте простую анимацию, в которой объект разбивается при падении.

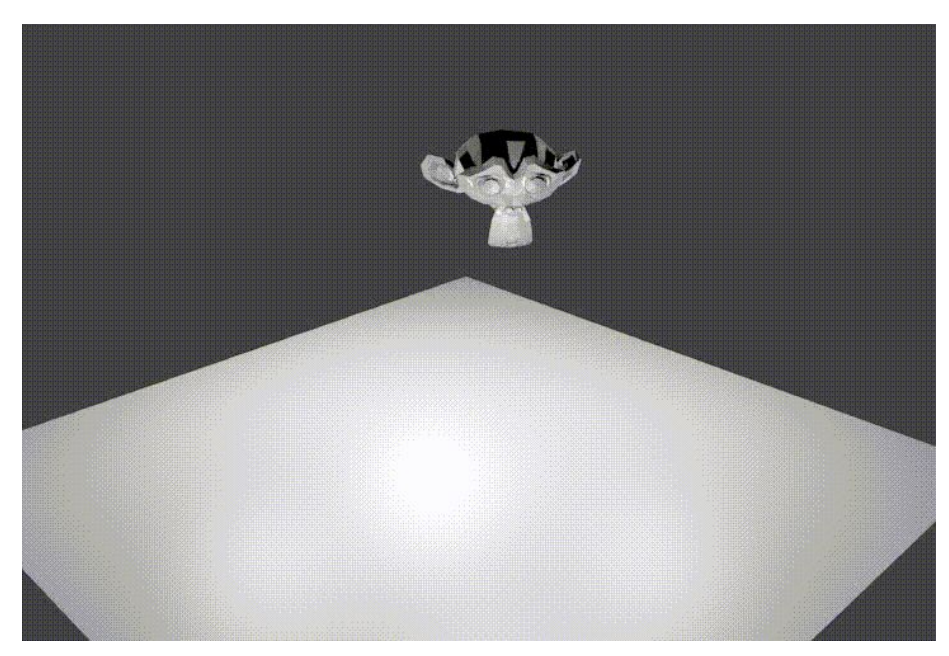

Сохраните анимацию в **личной папке** в формате **AVI** с именем Падение (сохранить 2 файла).

# **Создание объекта**

Для начала создадим сам объект в нашей сцене. Для краткости урока, берем любой стандартный объект который имеется в Blender. Берём обезьянку. Щёлкнем вверху Добавить>Полисетка>Обезьянка

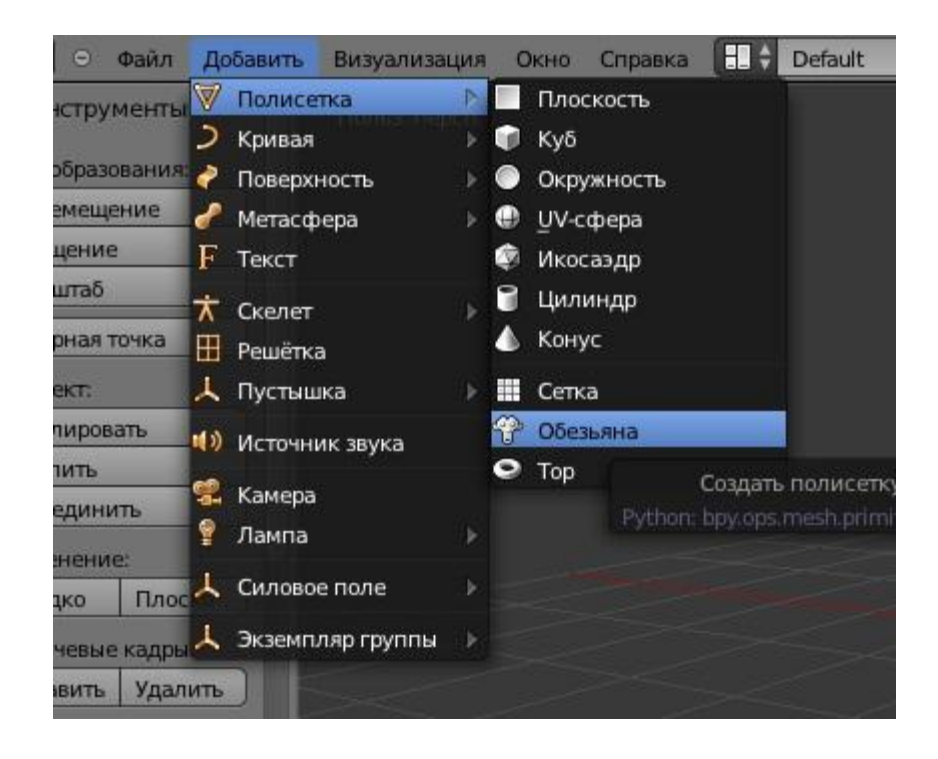

# **Подразделение**

Мы создали объект. Теперь нужно подразделить его. Выделите объект правой кнопкой мыши. Перейдите в режим редактирования нажав Та**b**. Нажмите **W** и выберите подразделить. Или же другим способом, на правой боковой части выберите модификаторы.

Добавьте модификатор Подразделение

поверхности. Выставите настройки подобно как здесь.

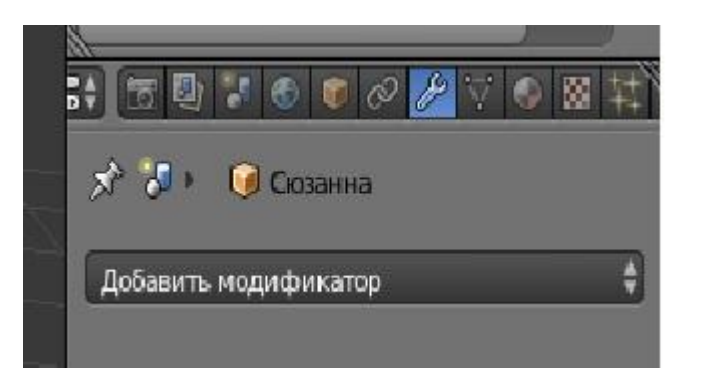

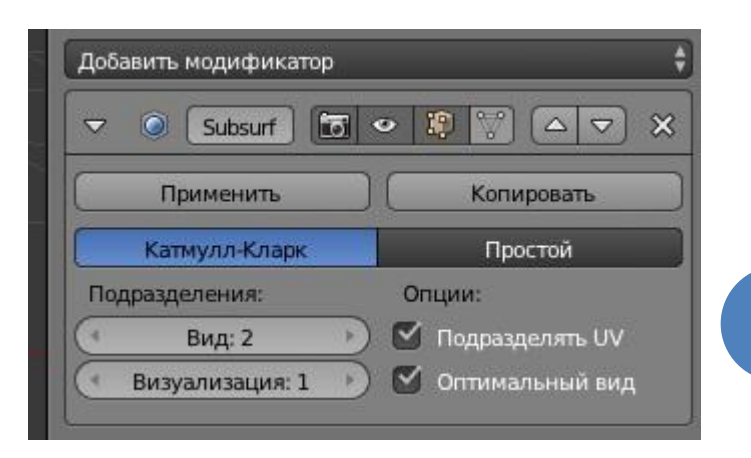

# **Добавление плоскости**

Теперь добавьте плоскость (добавляется так же как и ставили обезьянку) в нашу сцену и увеличьте её нажав S , переместите её под обезьянку. Обезьянку тоже масштабируйте и разверните нажав **R**. Вот как должно получиться:

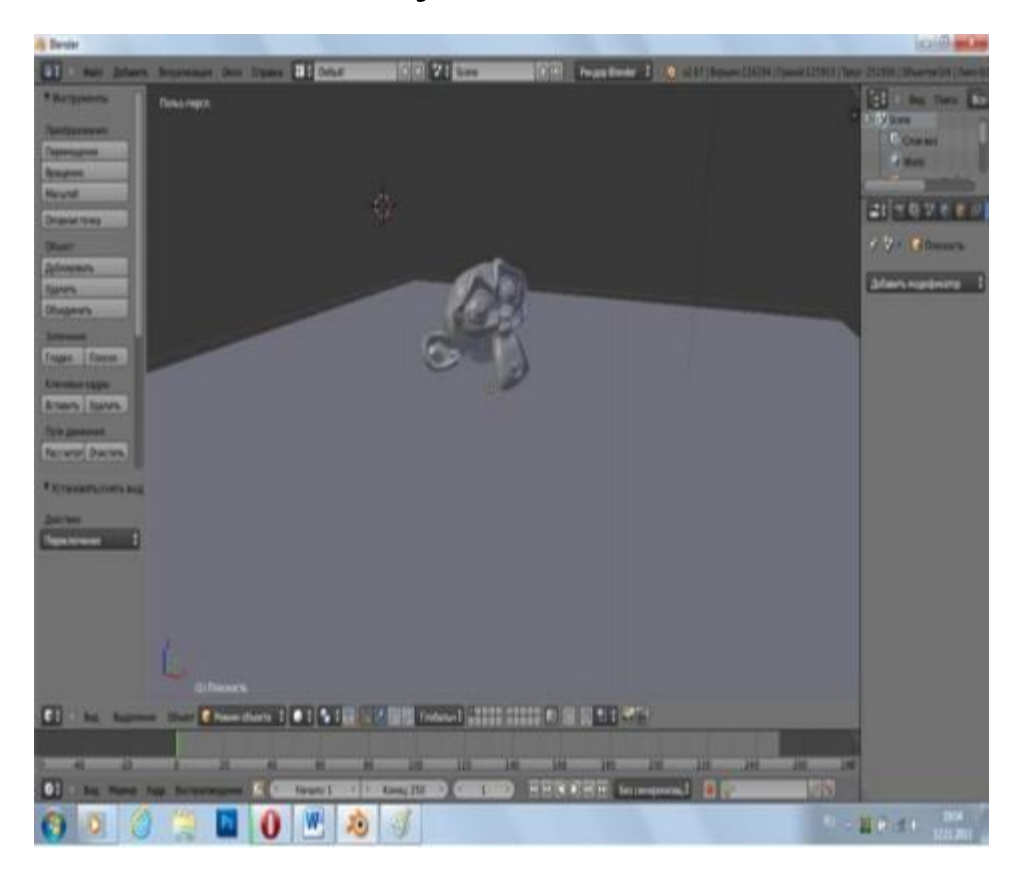

Добавьте материалы к обоим объектам чтобы было красивее.

#### **Далее анимация**

Теперь займёмся анимацией. Сцена будет такова: обезьянка падает с высоты и разбивается на мелкие куски об плоскость.

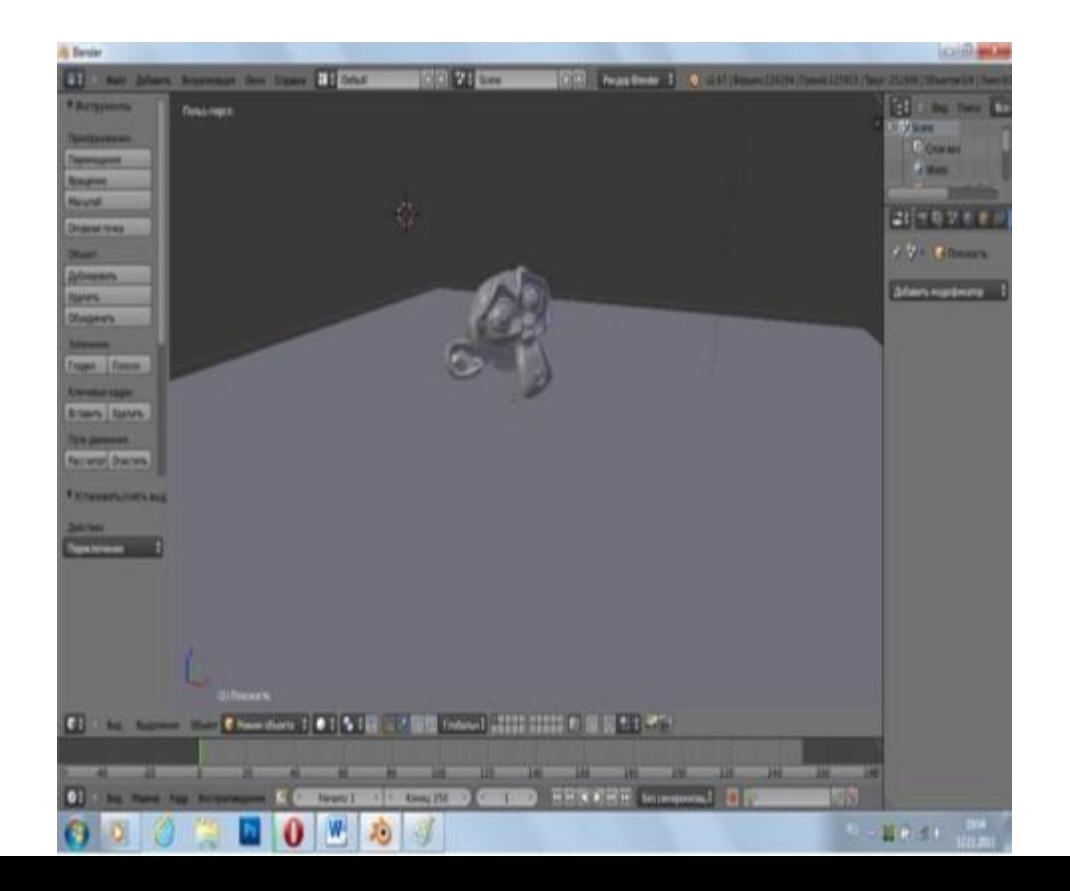

# **Режим Animation**

Выберите в окне **Информация** (вверху) режим анимации (**Animation**).

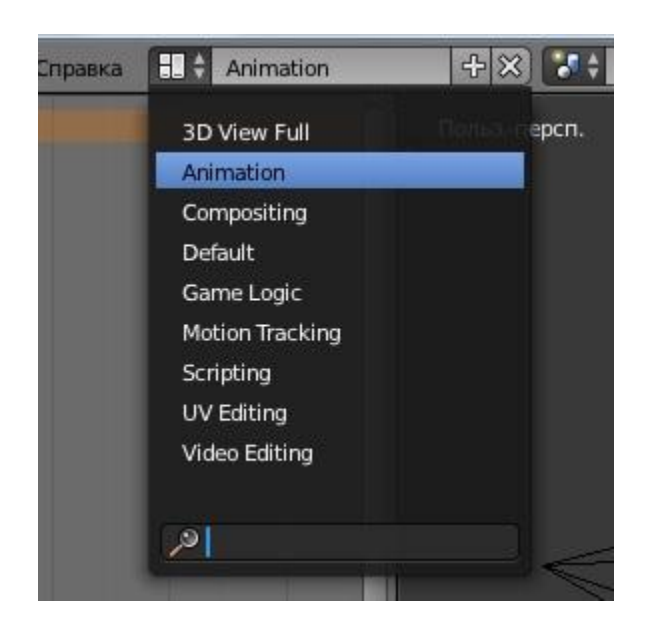

# **Режим Animation**

Появятся 4 окна:

- 1-е, самое большое там видите нашу сцену;
- 2-е, там будут добавляться ключи (ключевые кадры);
- 3-е, длинная шкала времени;

4-е, самое маленькое, вид с камеры.

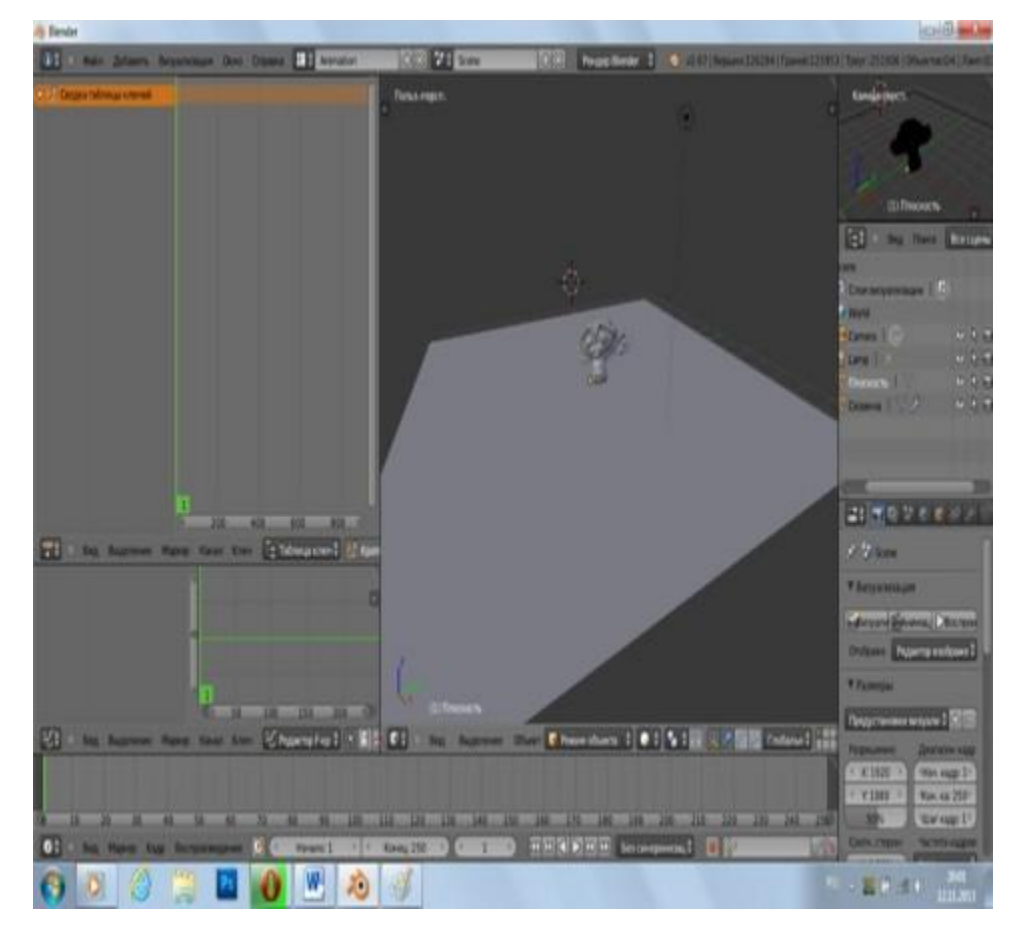

#### **Начальное положение**

Выделите обезьянку и переместите вверх, она с высоты падать будет.

Теперь будем добавлять ключи на главных движениях а все остальное Blender за нас доделает. Нажмите I и выберите **Положение** .

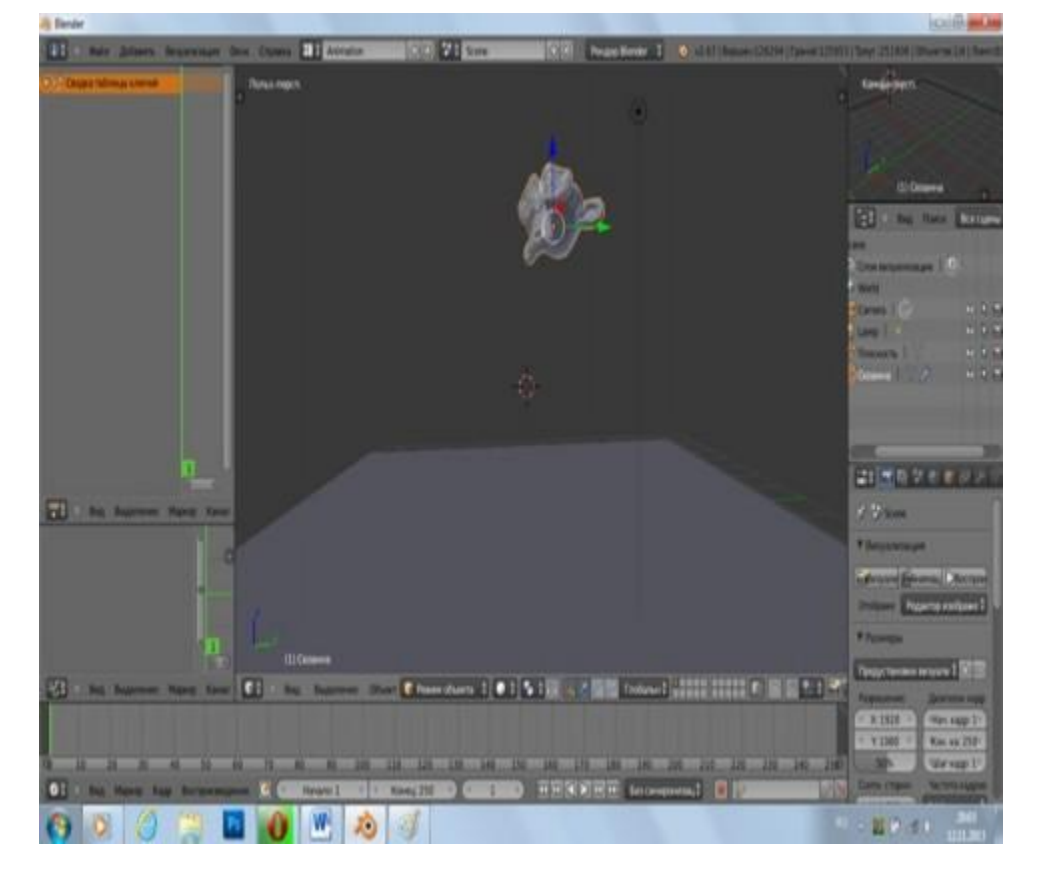

# **Отображение секунд**

Вы увидите на шкале времени появился желтый ключ.

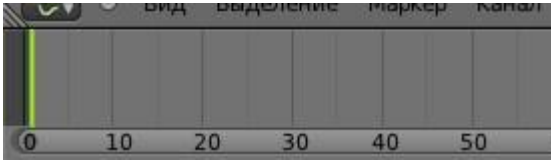

#### На шкале отображены кадры но лучше поставить секунды.

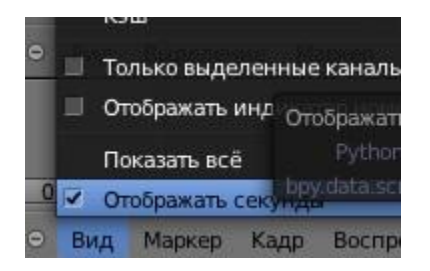

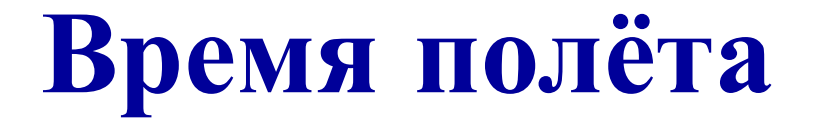

Обезьянка будет лететь примерно 1-2 сек., перемесите зеленый ключ времени на 1-2 секунды(смотря какая высота и скорость падения)

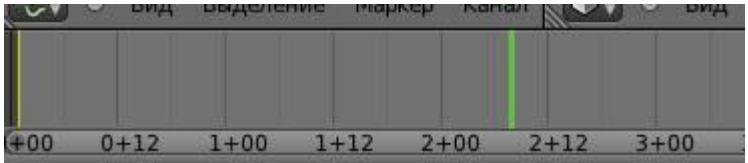

## **Полёт**

Теперь переместите обезьянку вниз до плоскости и добавьте ключ **Положение**.

Вся анимация с обезьянкой, её движения записаны. Можете посмотреть как она двигается перемещая зеленый ключ.

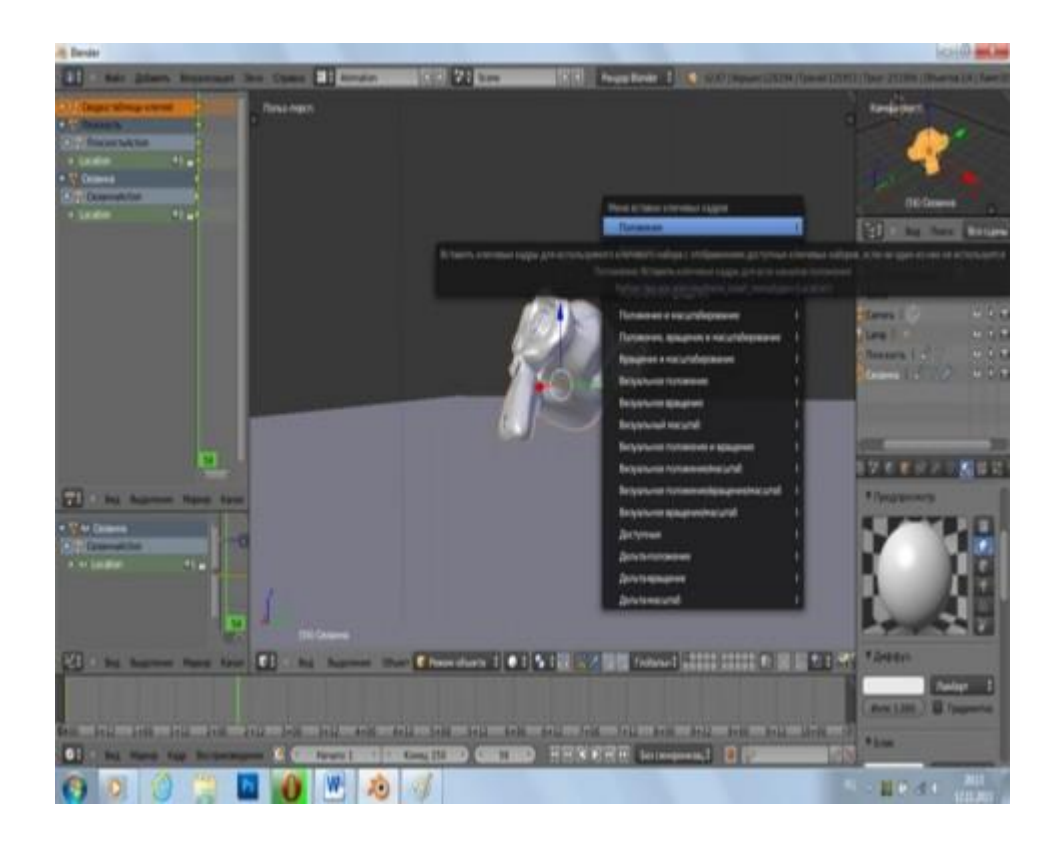

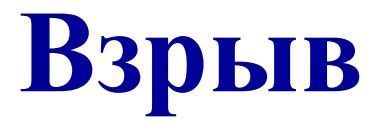

Теперь делаем **взрыв** её. Выделите обезьянку и в левом боку выберите **Частицы**. Добавьте её нажав +

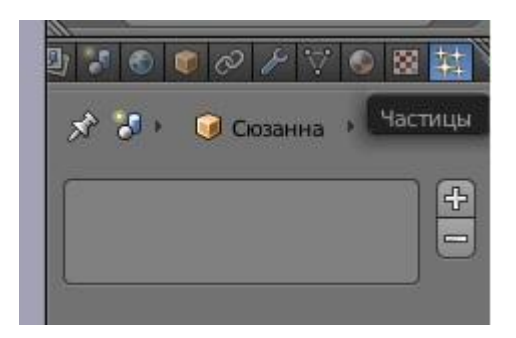

# **Настройка взрыва**

Мы добавили систему частиц . Настраиваем её:

- 1. Количество частиц, на сколько разлетится объект.
- 2. Выставляем когда начинаются частицы создаваться и кончатся, начало у нас 49 , а конец 54 – это кадры когда обезьяна почти коснется плоскости и разлетится.

3. Ставим на 1

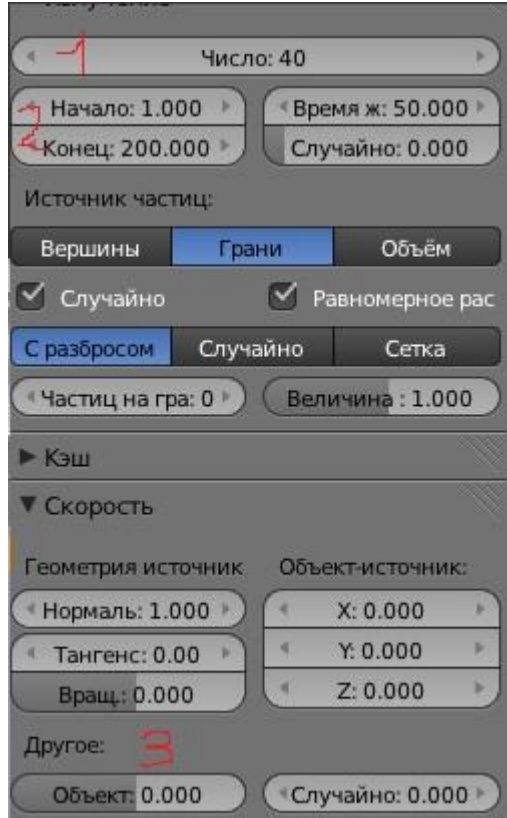

# **Настройка взрыва**

4. Ставим галочку

5. Выбираем нет.

Система частиц готова, но это не значит что обезьянка разрушится.

Чтобы разрушилась добавим модификаторы

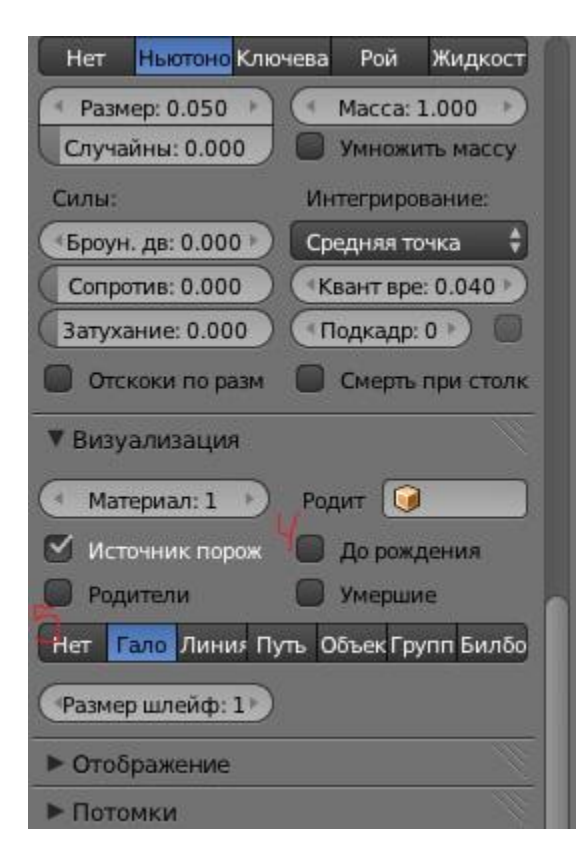

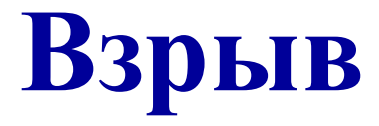

#### Выбираем **Взрыв**

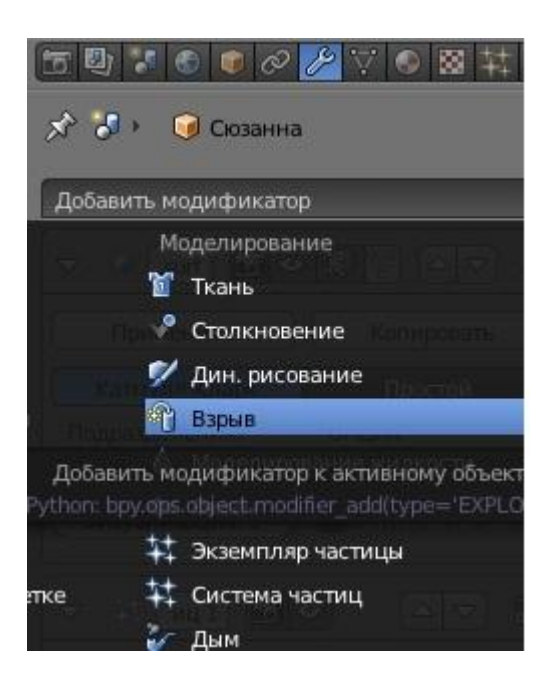

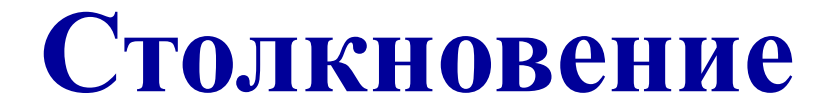

И теперь выделите **Плоскость** и добавьте физику. Выберите **Столкновение**.

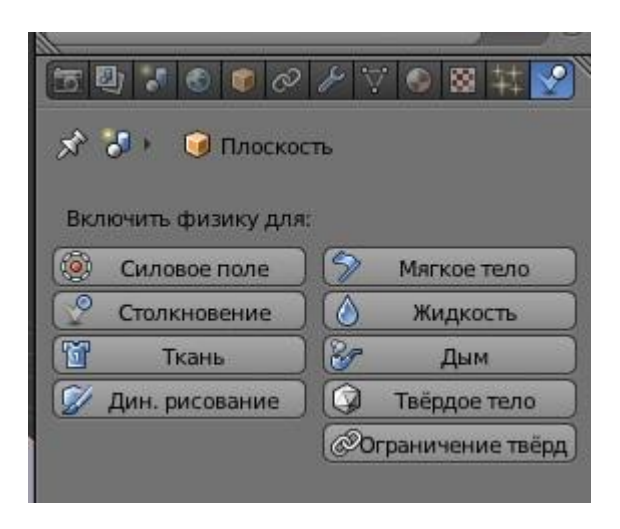

#### **Настройка столкновения**

Настройте **Трение** и **Демпфирование** как здесь или по своему желанию.

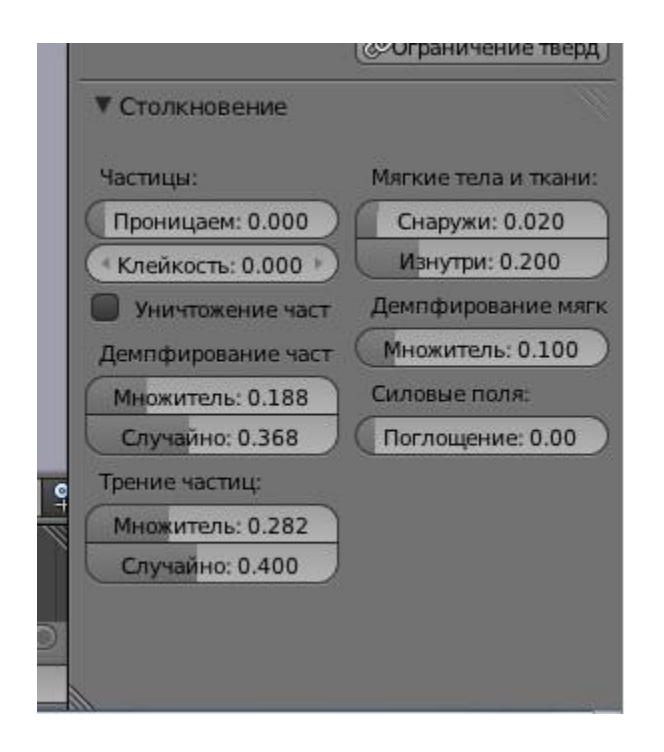

### **Настройка камеры и света**

Установите камеру чтобы вы все видели через неё. И дублируйте источники света , разместите по периметру чтобы лучше освещалось **Shift+D** 

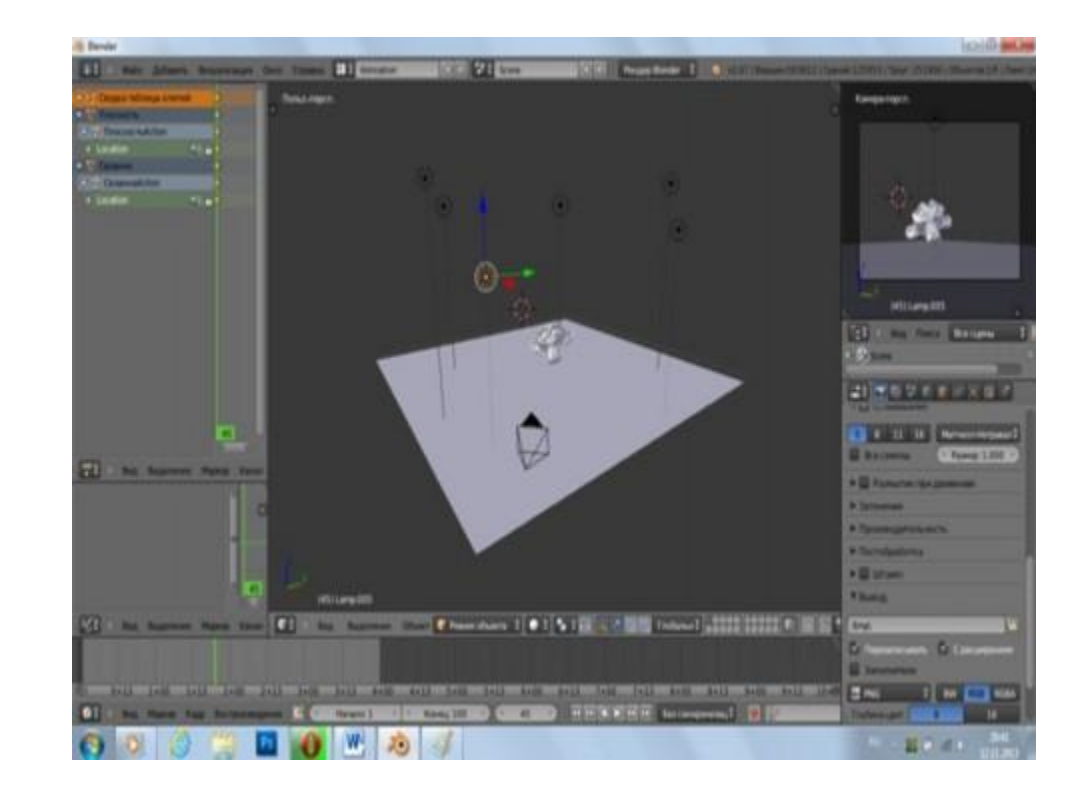

# **Настройка рендера**

Чтобы файл сохранить в формате **.AVI** перейдите в настройки рендера. Выберите куда будет сохранятся файл (**Рабочий стол**) и формат его. Для легкой анимации лучше выбрать **AVI JPEG**

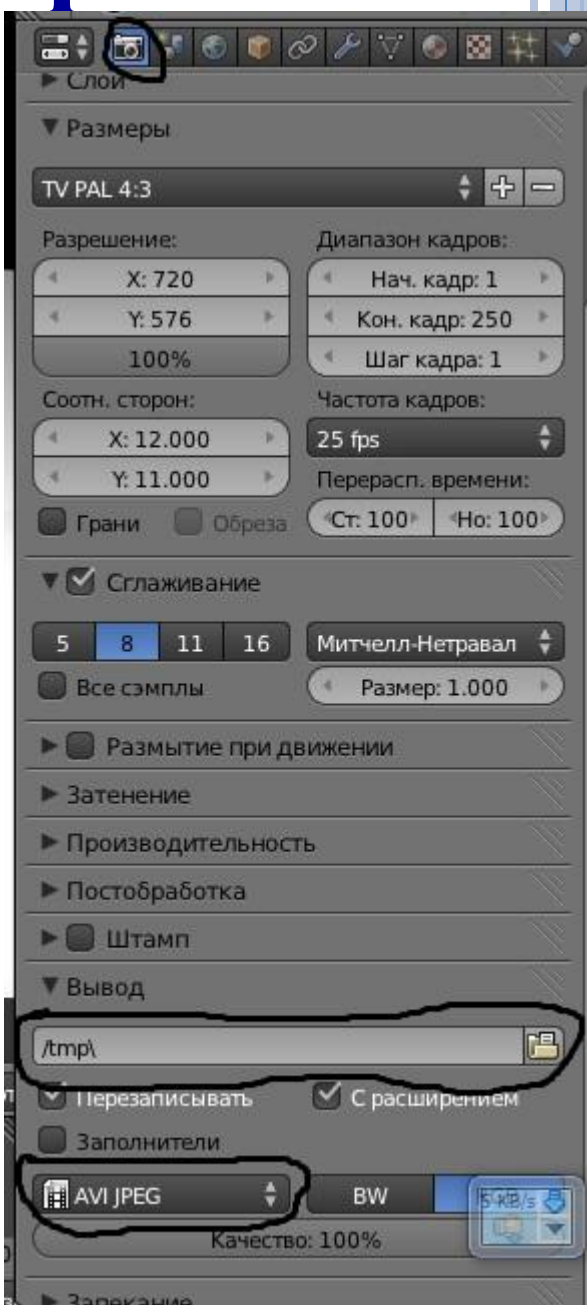

# **Рендер**

#### Выбираем **Визуализировать анимацию**. Жмем. Ждем когда закончится анимация.

Блендер сохраняет анимацию в указанной папке в данном случае на рабочем столе. Находим наш ролик. Оцениваем.

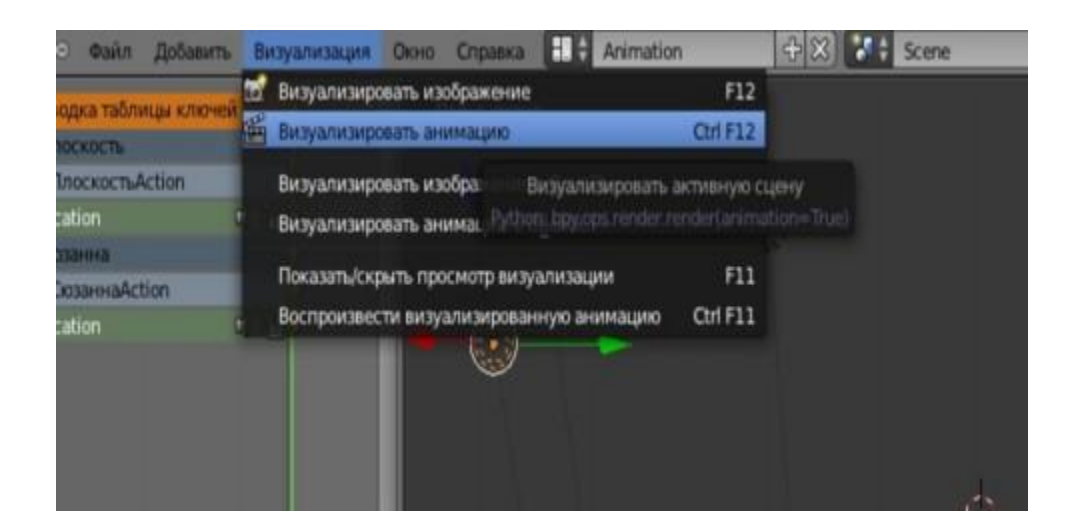

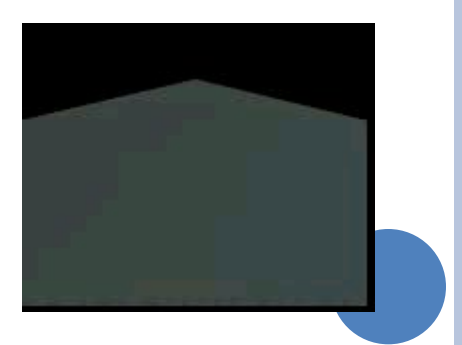